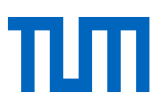

# Skript zum Kurs

# Literaturverwaltung mit Endnote – Basiskurs\*

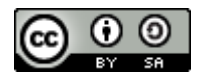

Dieses Werk ist lizenziert unter einer Creative Commons Namensnennung - [Weitergabe unter gleichen Bedingungen 4.0 International Lizenz.](http://creativecommons.org/licenses/by-sa/4.0/)

\* Einige der Inhalte wurden aus der *EndNote Kurzanleitung – Literaturverwaltung leicht gemacht!* (2011) übernommen (https://www.adeptscience.de/download/dlddsp/13662/0/All/EndNote+X7.4+Kurzanleitung.html).

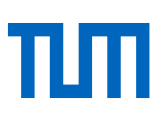

## **Inhalt**

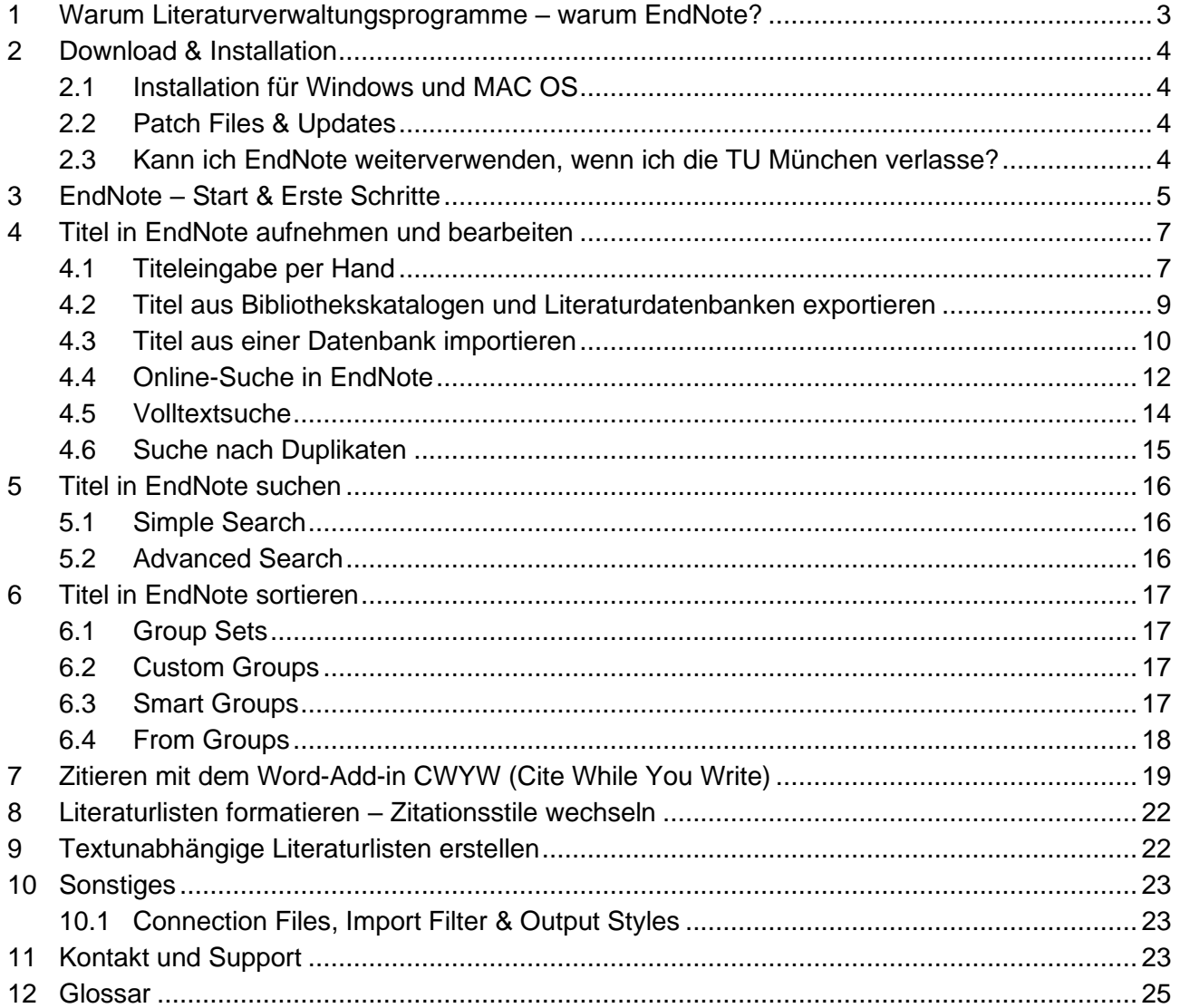

Dieses Skript wird regelmäßig aktualisiert. Sollten Sie dennoch feststellen, dass die genannten Informationen nicht mehr aktuell sind, freuen wir uns über eine E-Mail an [workshop@ub.tum.de.](mailto:workshop@ub.tum.de)

Dieses Skript wurde veröffentlicht unter folgendem Link: [https://media](https://mediatum.ub.tum.de/node?id=1100719)[tum.ub.tum.de/node?id=1100719.](https://mediatum.ub.tum.de/node?id=1100719)

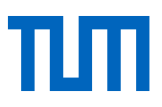

# <span id="page-2-0"></span>1 Warum Literaturverwaltungsprogramme – warum End-Note?

Literaturverwaltungsprogramme unterstützen Sie beim wissenschaftlichen Arbeiten und Schreiben. Sie haben im Allgemeinen drei wesentliche Funktionen:

- 1. Sammeln von Literaturnachweisen und Volltexten
- 2. Verwalten von Literatur, um auch über einen längeren Zeitraum hinweg den Überblick zu behalten
- 3. Ausgeben von Literaturlisten und automatisches Zitieren

Einen Vergleich der gängigsten Literaturverwaltungsprogramme finden Sie hier: [https://media](https://mediatum.ub.tum.de/?id=1127579)[tum.ub.tum.de/?id=1127579.](https://mediatum.ub.tum.de/?id=1127579)

Ebenso wie für Citavi gibt es an der TUM auch für EndNote eine Campuslizenz. Als Studierende/r oder Beschäftigte/r der TUM können Sie das Programm kostenfrei auf der [Webseite der Universi](https://ub.tum.de/endnote)[tätsbibliothek](https://ub.tum.de/endnote) herunterladen.

EndNote bietet folgende Vorteile:

- Das Programm ist international weit verbreitet; viele Datenbanken bieten EndNote-Formate für den Datenexport an.
- Es läuft sowohl auf Windows- als auch auf Mac-Betriebssystemen.
- Es bietet eine Web-Version, die das ortsunabhängige Arbeiten mit EndNote oder auch das Arbeiten im Team ermöglicht.

Allerdings hat EndNote auch einige Nachteile:

- Es bietet nur eine englischsprachige Oberfläche.
- Das Programm läuft nicht unter Linux.
- Die Oberfläche ist wenig intuitiv.

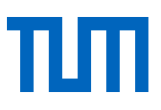

# <span id="page-3-0"></span>2 Download & Installation

EndNote kann sowohl auf Windows- als auch auf Mac-Betriebssystemen installiert werden. Jede/r Nutzer/in darf insgesamt drei Installationen vornehmen.

### **Systemanforderungen**

#### **Windows**

- Windows 10 oder höher
- mind. 2 GB Arbeitsspeicher
- ca. 600 MB Speicherplatz
- Prozessor: 1 GHz oder schneller (x86 oder 64-bit)

### **Mac OS**

- ab Mac OS 10.14 oder höher
- mind. 2 GB Arbeitsspeicher
- ca. 700 MB Speicherplatz
- Prozessor: Intel-basiert für Mac

### <span id="page-3-1"></span>2.1 Installation für Windows und MAC OS

Bei der Installation gehen Sie folgendermaßen vor:

- 1. Schließen Sie bitte alle laufenden Programme.
- 2. Klicken Sie auf den Download-Link auf der Seite **www.ub.tum.de/Endnote**.
- 3. Authentifizieren Sie sich via eAccess mit Ihrer TUM-Kennung (TUM-E-Mailadresse + Passwort). Hier finden Sie die Lizenzschlüssel.
- 4. Laden Sie das Programm herunter und geben Sie die Lizenzschlüssel ein.

### <span id="page-3-2"></span>2.2 Patch Files & Updates

Patch Files mit kleinen Verbesserungen und Erweiterungen des Programms finden Sie über den Befehl *EndNote Program Updates...* im Menü *Help*. Dort können Sie automatisch nach Patch Files suchen und diese installieren lassen.

Neue EndNote-Versionen können nicht über ein Update installiert werden. Um eine neuere End-Note-Version zu installieren, deinstallieren Sie bitte zunächst Ihre alte EndNote-Version und installieren anschließend die neue Version. Denken Sie daran, vorher Ihre Daten zu sichern!

### <span id="page-3-3"></span>2.3 Kann ich EndNote weiterverwenden, wenn ich die TU München verlasse?

Auf diese Frage gibt es eine klare Antwort: Nein. Sobald Sie die TU München verlassen, sind Sie verpflichtet, entweder eine private Lizenz zu erwerben oder das Programm zu deinstallieren. Exportieren Sie am besten zuvor Ihre EndNote **Library\*** / Libraries als txt, rtf, html oder xml-Datei, damit Sie die Daten auch mit einem anderen Programm später weiternutzen können.

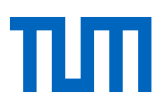

# <span id="page-4-0"></span>3 EndNote – Start & Erste Schritte

Um EndNote zu starten, gehen Sie im Startmenü auf *Programme > EndNote* und öffnen EndNote. In manchen Fällen öffnet sich ein Fenster, in dem Sie die Lizenzbedingungen akzeptieren müssen oder über neue Updates informiert werden. Ist dies der Fall, bestätigen Sie die Lizenzbedingungen und installieren eventuelle Updates.

Um eine neue Library anzulegen, gehen Sie folgendermaßen vor:

- 1. Wählen Sie im Menü *File* den Befehl *New*.
- 2. Im Fenster *New Reference Library* wählen Sie den gewünschten Speicherort aus und vergeben einen Namen für die EndNote Library (Datenbank).
- 3. Klicken Sie auf *Speichern*.Dateitypen und Backups.

Für jede EndNote Library (.enl-Datei) wird ein gleichnamiger Ordner (.data) angelegt, in dem zur Library gehörende Dokumente (z. B. PDFs) abgelegt werden.

EndNote erstellt keine automatischen Backups. Erstellen Sie deshalb regelmäßig selbst ein Backup. Wählen Sie dazu im Menü *File* den Befehl *Compressed Library (.enlx) … .*

Die Compressed Library enthält alle zur EndNote Library gehörigen Daten: alle bibliographischen Daten, PDF File Attachments (wenn ausgewählt), Term Lists und Groups.

Nicht dazu gehören Output Styles, Import Filter und Connection Files. Diese sind Teil der End-Note-Installation und nicht der Library. Auch die in den EndNote Preferences getroffenen Einstellungen sind nicht Teil der Compressed Library.

EndNote ist folgendermaßen aufgebaut:

|                   | EndNote 21 - sample library x5                             |     |                                    |      |                                                                                  |                                       |              |                        |                                  | $  \times$                                   |  |  |  |
|-------------------|------------------------------------------------------------|-----|------------------------------------|------|----------------------------------------------------------------------------------|---------------------------------------|--------------|------------------------|----------------------------------|----------------------------------------------|--|--|--|
|                   | File Edit References Groups Tags Library Tools Window Help |     |                                    |      |                                                                                  |                                       |              |                        |                                  |                                              |  |  |  |
| З                 | Sync Configuration                                         |     | All References                     |      |                                                                                  |                                       |              |                        |                                  |                                              |  |  |  |
|                   | <b>All References</b><br>117                               |     |                                    |      |                                                                                  |                                       |              |                        |                                  | Arqus, 1991 #14 Summary Edit PDF<br>$\times$ |  |  |  |
|                   | <b>A</b> Recently Added                                    |     | Author<br>Contains $\sim$          |      |                                                                                  |                                       |              | $+$ $\times$           |                                  |                                              |  |  |  |
|                   | <b>图 Unfiled</b>                                           | And | Contains v<br>Year<br>$\sim$       |      |                                                                                  |                                       |              | $+$<br>$\mathbf{x}$    | <b>B</b> / U X' X <sub>1</sub> Q | Save                                         |  |  |  |
| (4                | <b>面</b> Trash                                             | And | Title<br>Contains $\sim$<br>16     |      |                                                                                  |                                       |              | $+ x$                  |                                  |                                              |  |  |  |
|                   | $~\vee~$ MY GROUPS                                         |     | Search<br>Search options v         |      |                                                                                  |                                       |              |                        |                                  | Manage tags                                  |  |  |  |
|                   | > Dinosaur                                                 |     |                                    |      |                                                                                  | Simple search                         |              |                        |                                  |                                              |  |  |  |
|                   | > Paleontology                                             |     |                                    |      |                                                                                  |                                       |              |                        | Reference Type Journal Article   | $\checkmark$                                 |  |  |  |
|                   | $\sum$ Bats<br>25                                          |     | All References                     |      | 99日2夜回曲                                                                          |                                       |              |                        |                                  | Author Argus, Michele V.                     |  |  |  |
|                   | > Abstract Art<br>17                                       |     | 117 References                     |      |                                                                                  |                                       |              |                        |                                  | Matthews, Edward K.                          |  |  |  |
|                   | $V$ MY TAGS                                                |     | Author                             | Year | Title                                                                            | Journal                               | Last Updated | Reference Type         | Year                             | 1991                                         |  |  |  |
| (5)               | $\vee$ FIND FULL TEXT                                      |     | Archaeos Projects.                 | 1999 | Preliminary Site Report of the Oriental Ins                                      |                                       | 05.05.2010   | Web Page               | z                                |                                              |  |  |  |
|                   | V GROUPS SHARED BY OTHERS                                  |     | Argus, Michele V.: Matt            | 1991 | Stratigraphic excavation techniques for p                                        | Journal of Paleontology               | 05.05.2010   | <b>Journal Article</b> | Title                            | Stratigraphic excavation techniques          |  |  |  |
|                   | $\vee$ ONLINE SEARCH                                       |     | Avila-Flores, R.; Medelli          | 2004 | Ecological, taxonomic, and physiological                                         | Journal of Mammalogy                  | 05.05.2010   | Journal Article        |                                  | for paleontologists                          |  |  |  |
|                   | <b>S</b> Jisc Library Hub Discover<br>D                    |     | Bates, K. T.; Maidment.            | 2012 | Computational modelling of locomotor                                             | Journal of Anatomy                    | 10.02.2023   | Journal Article        |                                  | Journal Journal of Paleontology              |  |  |  |
| $\left( 6\right)$ | <b>E</b> Library of Congress<br>PubMed (NLM)               |     | Benson, R. B.; Rich, T. H.,,, 2012 |      | Theropod fauna from southern Australia i PLoS One                                |                                       | 10.02.2023   | Journal Article        |                                  |                                              |  |  |  |
|                   | Web of Science Core Collection (Clari                      | 0   | Bhullar, B. A.; Marugan-           | 2012 | Birds have paedomorphic dinosaur skulls                                          | Nature                                | 10.02.2023   | Journal Article        | Volume 17                        |                                              |  |  |  |
|                   |                                                            |     | Billoski, T.V.                     | 1987 | Triceratops extinction linked to asteroid c                                      | Science                               | 05.05.2010   | Journal Article        | Part/Supplement                  |                                              |  |  |  |
|                   |                                                            |     | Billoski, T.V.                     | 1992 | Introduction to Paleontology 2                                                   |                                       | 05.05.2010   | Book                   |                                  |                                              |  |  |  |
|                   |                                                            |     | Billoski, T.V.                     | 1993 | Debate II                                                                        | Science                               | 05.05.2010   | Journal Article        | Issue                            |                                              |  |  |  |
|                   |                                                            |     | <b>Binfield, Peter</b>             | 2008 | At PLoS ONE we're batty about Bats                                               | PLoS: Public Library of Science       | 05.05.2010   | Blog                   |                                  | Pages 119-127                                |  |  |  |
|                   |                                                            |     | Boltzmann, Ludwig                  |      | Boltzmann's Constant (k)                                                         |                                       | 05.05.2010   | Equation               |                                  |                                              |  |  |  |
|                   |                                                            |     | Breslau, A. M.; Gabe, Ma           | 1962 | Ergebnisse der Polysaccharidhistochemie                                          |                                       | 05.05.2010   | Book                   | Start Page                       |                                              |  |  |  |
|                   |                                                            | D   | Brinklov, S.; Kalko, E. K.         | 2009 | Intense echolocation calls from two 'whis                                        | Journal of Experimental Biology       | 10.02.2023   | Journal Article        | Errata                           |                                              |  |  |  |
|                   |                                                            |     | Brito, J. E. C.: de Mello.         | 2023 | Bats (Mammalia: Chiroptera) in urban-rur Vet Res Commun                          |                                       | 09.05.2023   | Journal Article        |                                  |                                              |  |  |  |
|                   |                                                            |     | Carroll, Michael                   | 2021 | Plato's Labyrinth                                                                |                                       | 10.02.2023   | Book                   | Epub Date                        |                                              |  |  |  |
|                   |                                                            |     | Chang, Kenneth                     | 2002 | Oldest Bacteria Fossils? Or Are They Mere New York Times                         |                                       | 05.05.2010   | Newspaper Article      | Date                             |                                              |  |  |  |
|                   |                                                            |     | Chiu, Chen; Moss, Cynt             | 2007 | The role of the external ear in vertical sou                                     | The Journal of the Acoustical Society | 05.05.2010   | Journal Article        |                                  |                                              |  |  |  |
|                   |                                                            |     | Chiu, C.; Xian, W.; Moss           | 2008 | Flying in silence: Echolocating bats cease  Proceedings of the National Academ   |                                       | 05.05.2010   | Conference Proceedir   | Type of Article                  |                                              |  |  |  |
|                   |                                                            |     | Cioffarelli, Ada: Natale           | 2000 | Guide to the catacombs of Rome and its  Percorsi archeologici                    |                                       | 05.05.2010   | Book                   | Short Title                      |                                              |  |  |  |
|                   |                                                            |     | Conrad, Georges; Mehl,  1968       |      | Région de la Gara Azzel Matti, Sahara cen<br>the contract of the contract of the |                                       | 05.05.2010   | Map                    | Alternate Journal                |                                              |  |  |  |
|                   | Search for group                                           |     |                                    |      |                                                                                  |                                       |              |                        |                                  |                                              |  |  |  |

Abbildung 1: EndNote-Oberfläche

### ① **Datenbankbereich**

Im Datenbankbereich werden entweder alle Titel\* aus Ihrer Bibliothek, aus der aktuell markierten Gruppe oder die Ergebnisse einer Suche angezeigt. Mit dem  $\Box$  - Symbol können Sie Titel manuell hinzufügen.

### ② **Voschau und Editierbereich**

In diesem Bereich können Sie zwischen den Tabs *Summary, Edit* und *PDF* wählen. Im Tab *Edit*  werden die bibliografischen Informationen zu dem aktuell markierten Titel angezeigt und können in diesem Fenster bearbeitet werden.

Im Tab *Summary* werden die Informationen zu einem markierten Titel so angezeigt, wie sie in einer Literaturliste in Word erscheinen würden, sowie alle PDFs, die Sie dem Titel hinzugefügt haben. Hier können Sie auch Ihren aktuellen Zitierstil wählen, welcher in EndNote als *Output Style* bezeichnet wird. Sie können später in Ihrem Word-Dokument jederzeit einen anderen Zitierstil wählen.

Im Tab PDF können Sie sich die PDFs anzeigen lassen, die dem Titel hinzugefügt wurden. Sie können Sie außerdem annotieren, in dem Sie den Text markieren, unter- und durchstreichen und Kommentare einfügen.

### ③ **Synchronisierung via Sync-Funktion**

EndNote bietet die Möglichkeit, die Daten aus Ihrer EndNote-Desktop-Bibliothek mit den Daten Ihres EndNote-Web-Kontos zu synchronisieren. Hier können Sie den Synchronisierungsvorgang starten.

### ④ **Gruppen**

Hier können Sie Ordner (genannt Groups\*) erstellen, um Ihre Literatur zu sortieren. Es gibt auch vorgegebene, nicht dauerhafte Gruppen wie *Recently added, Unfiled* und *Trash*. Recently added enthält alle kürzlich hinzugefügten Titel (per Download oder Online-Suche), ist aber jedes Mal leer, wenn Sie Ihre Bibliothek schließen und erneut öffnen.

Unfiled enthält alle Titel, die in keiner Gruppe enthalten sind. Trash enthält alle Titel, die in dieser Sitzung gelöscht wurden. All References enthält alle Referenzen Ihrer Bibliothek, egal in welcher Gruppe.

### ⑤ **Find full text**

Hier können Sie sehen, für welche Titel Sie gerade nach Volltexten (PDFs) suchen und für welche Sie vielleicht schon welche gefunden haben.

### ⑥ **Online search**

<span id="page-5-0"></span>Um eine Online-Suche durchzuführen, wählen Sie eine Datenbank oder einen Bibliothekskatalog.

# 4 Titel in EndNote aufnehmen und bearbeiten

Für den Import von Literaturdaten in EndNote empfehlen wir drei Möglichkeiten:Im Folgenden werden alle drei Möglichkeiten an Beispielen erläutert.

## <span id="page-6-0"></span>4.1 Titeleingabe per Hand

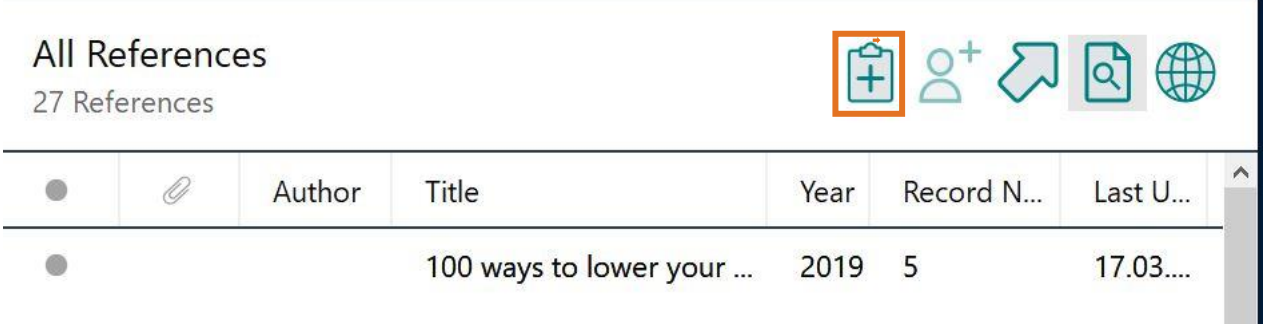

Abbildung 2: Titel in EndNote aufnehmen

- 1. Wählen Sie im Menü *References* den Befehl *New Reference*. Ein neuer, leerer Datensatz wird geöffnet. Alternativ klicken Sie auf das türkise Plus-Symbol (siehe Abbildung 2).
- 2. Wählen Sie aus der Auswahlliste **Reference Type\*** den einzugebenden Dokumenttyp aus, z. B. Journal Article, Book Section usw. Die Eingabefelder ändern sich je nachdem, welchen Dokumenttyp Sie auswählen. Neue Titel nimmt EndNote automatisch mit dem Reference Type *Journal Article* auf.
- 3. Geben Sie alle relevanten Daten in die jeweiligen Felder ein.

**Personen- und Institutionsnamen**: Geben Sie Personennamen nach dem Muster *Nachname, Vorname* ein. Bei Institutionsnamen nennen Sie die Institution und setzen anschließend ein Komma.

Bsp.: *Technische Universität München,*

Ist im Namen der Institution bereits ein Komma enthalten, setzten Sie hier zwei Kommata. Bsp.: *University of California,, Berkeley,*

**(Seiten-)Zahlen**: Geben Sie immer nur die reinen Zahlen an – kein p. für page oder S. für Seite. Diese Angaben werden, dem gewählten Zitationsstil entsprechend, ergänzt.

**Mehrere Einträge in einem Feld**: Haben Sie für ein Feld mehrere Einträge, z. B. mehrere Autoren, Keywords o. ä., dann geben Sie jeden Eintrag in eine neue Zeile ein.

Beim Schließen des Fensters werden die Daten gespeichert. Neue Autorennamen, Keywords und Journals, die noch nicht in der Datenbank vorkommen, werden rot angezeigt.

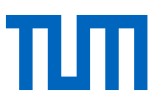

#### **Warum ist der Reference Type wichtig?**

Vom Reference Type hängt ab, wie eine Quelle im Literaturverzeichnis angegeben wird. Wählen Sie den falschen Reference Type, wird Ihre Quelle im Literaturverzeichnis u. U. falsch angegeben.

#### **Die häufigsten Reference Types finden Sie im Folgenden übersetzt:**

 $Book = Buch$ 

Book Section = Beitrag/Aufsatz in einem Sammelwerk

Chart or Table = Grafik, Tabelle, Diagramm

Conference Paper = Einzelner Beitrag einer Tagung

Conference Proceeding = Tagungsberichte (gesammelt)

Edited Book = Sammelband (= Sammlung mehrerer Artikel verschiedener Autoren, die von einem Hrsg. editiert wurden)

Figure = Bild, Abbildung

Generic = Allgemeiner Publikationstyp

Journal Article = Artikel in einer Fachzeitschrift

<span id="page-7-0"></span>Web Page = Internetseite / -quelle

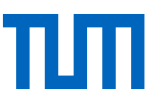

## 4.2 Titel aus Bibliothekskatalogen und Literaturdatenbanken exportieren

Diese Möglichkeit Titel aufzunehmen, zeigen wir Ihnen an zwei Beispielen: dem Bibliothekskataloges der TUM und der Datenbank Scopus.

#### **Titel aus dem Online-Katalog importieren**

- 1. Führen Sie wie gewohnt Ihre Suche im Online-Katalog (OPAC) durch.
- 2. Speichern Sie interessante Titel in der *Temporären Merkliste*.
- 3. Für den Export, klicken Sie auf den Reiter *Merkliste*. Wählen Sie alle Titel aus, die Sie exportieren wollen.

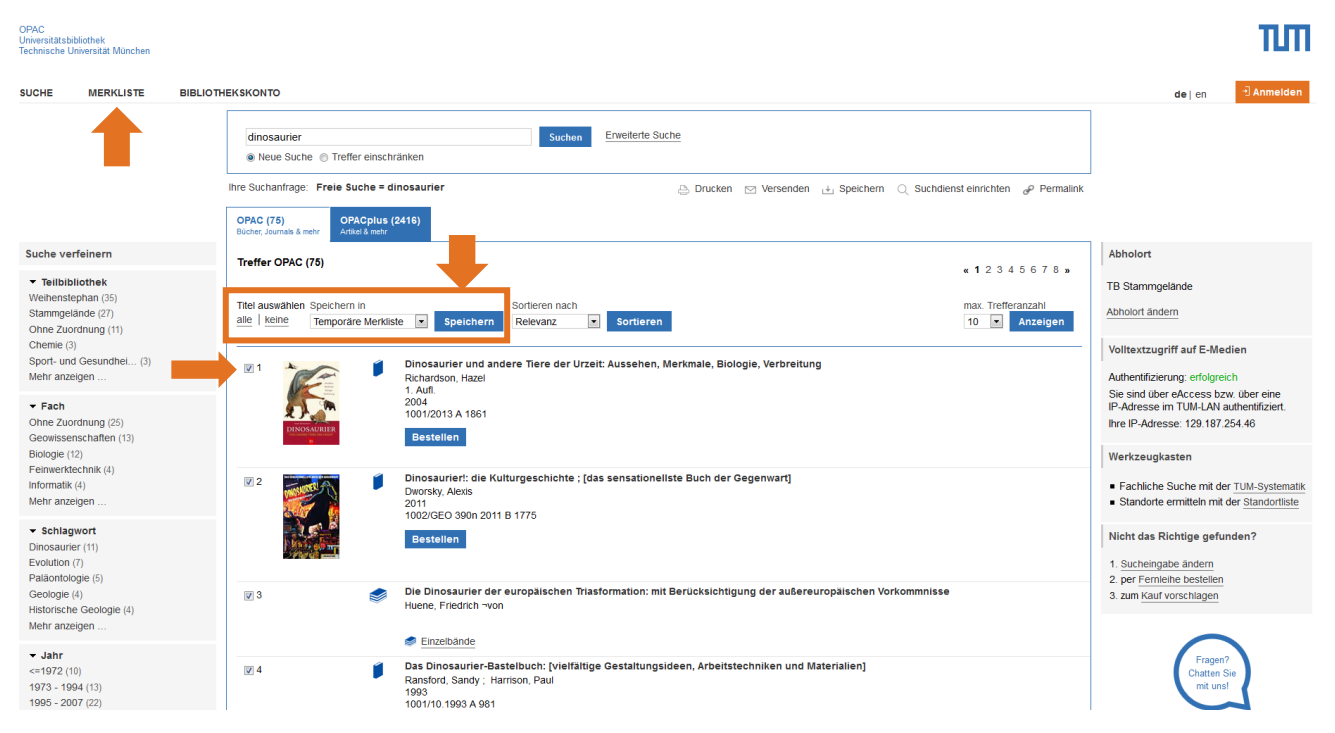

Abbildung 3: Literatur in der Merkliste speichern

- 4. Klicken Sie rechts auf *Speichern* (s. Abb. 4). Wählen Sie als Format *EndNote* und *Ausgabe in Vollformat* aus. Speichern Sie nun die Titel.
- 5. Je nach den Einstellungen in Ihrem Browser wird die Datei entweder auf Ihrem Rechner gespeichert, geöffnet oder Sie werden gefragt, was mit dieser Datei passieren soll. Sinnvoll ist es den Browser so einzustellen, dass Sie entweder jedes Mal gefragt werden oder dieser Dateityp (.ris) automatisch mit EndNote geöffnet wird. In beiden Fällen wählen Sie, dass die Datei mit EndNote geöffnet werden soll.

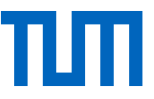

6. Ihre übernommenen Treffer finden Sie in EndNote im Ordner *Imported References*, d. h. sie sind noch keiner Group zugeordnet (s. Abb. 6).

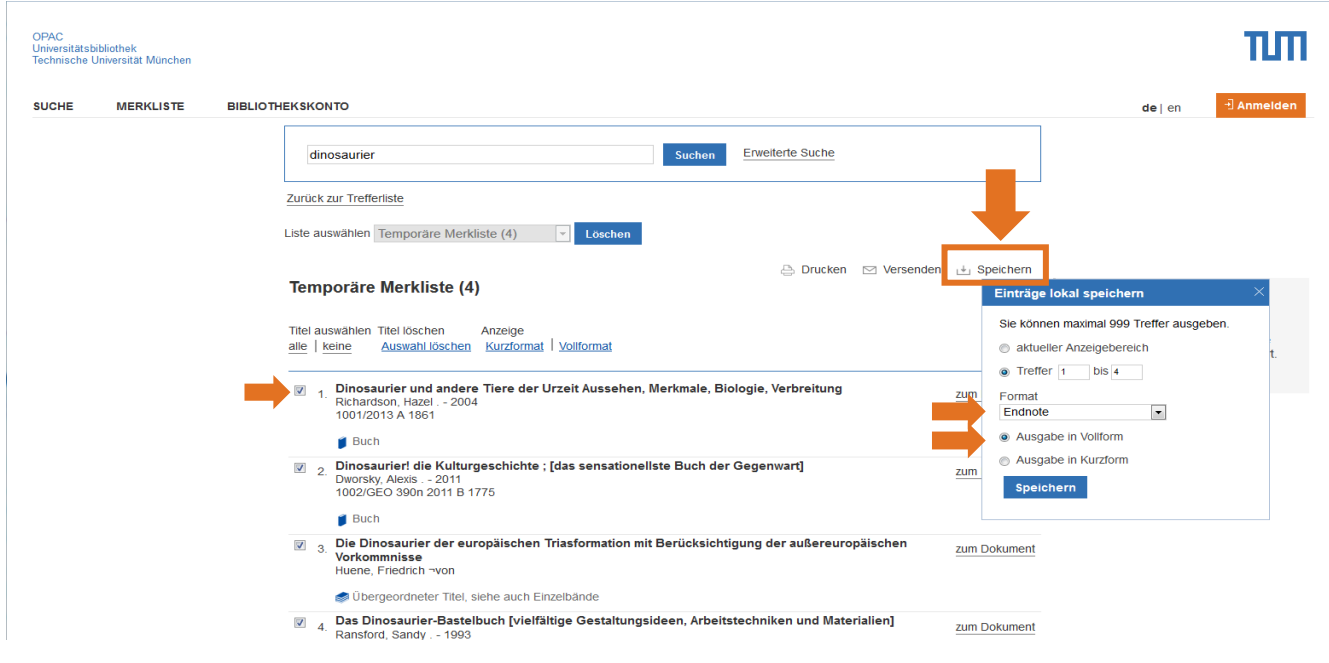

Abbildung 4: Export aus dem Online-Katalog

# <span id="page-9-0"></span>4.3 Titel aus einer Datenbank importieren

Literaturdatenbanken bieten Ihnen in der Regel die Möglichkeit, die bibliographischen Daten von Aufsätzen oder anderen Literaturquellen zu exportieren. Die genaue Vorgehensweise dafür ist von Datenbank zu Datenbank verschieden. Im Folgenden wird der Export exemplarisch am Beispiel der Datenbank Scopus im Browser Mozilla Firefox gezeigt. Die hier gezeigten Schritte sind aber bei den meisten Datenbanken ähnlich.

In der Datenbank:

- 1. Wählen Sie die Literaturnachweise aus, die Sie exportieren möchten. In manchen Datenbanken ist ein Export nur aus der Merkliste (auch MyList, MyFolder, o. ä. genannt) möglich.
- 2. Wählen Sie Exportweg und Exportformat (s. Abb. 5). Hierfür wird Ihnen oft ein direkter Export nach EndNote angeboten.
- 3. Starten Sie den Export.

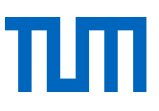

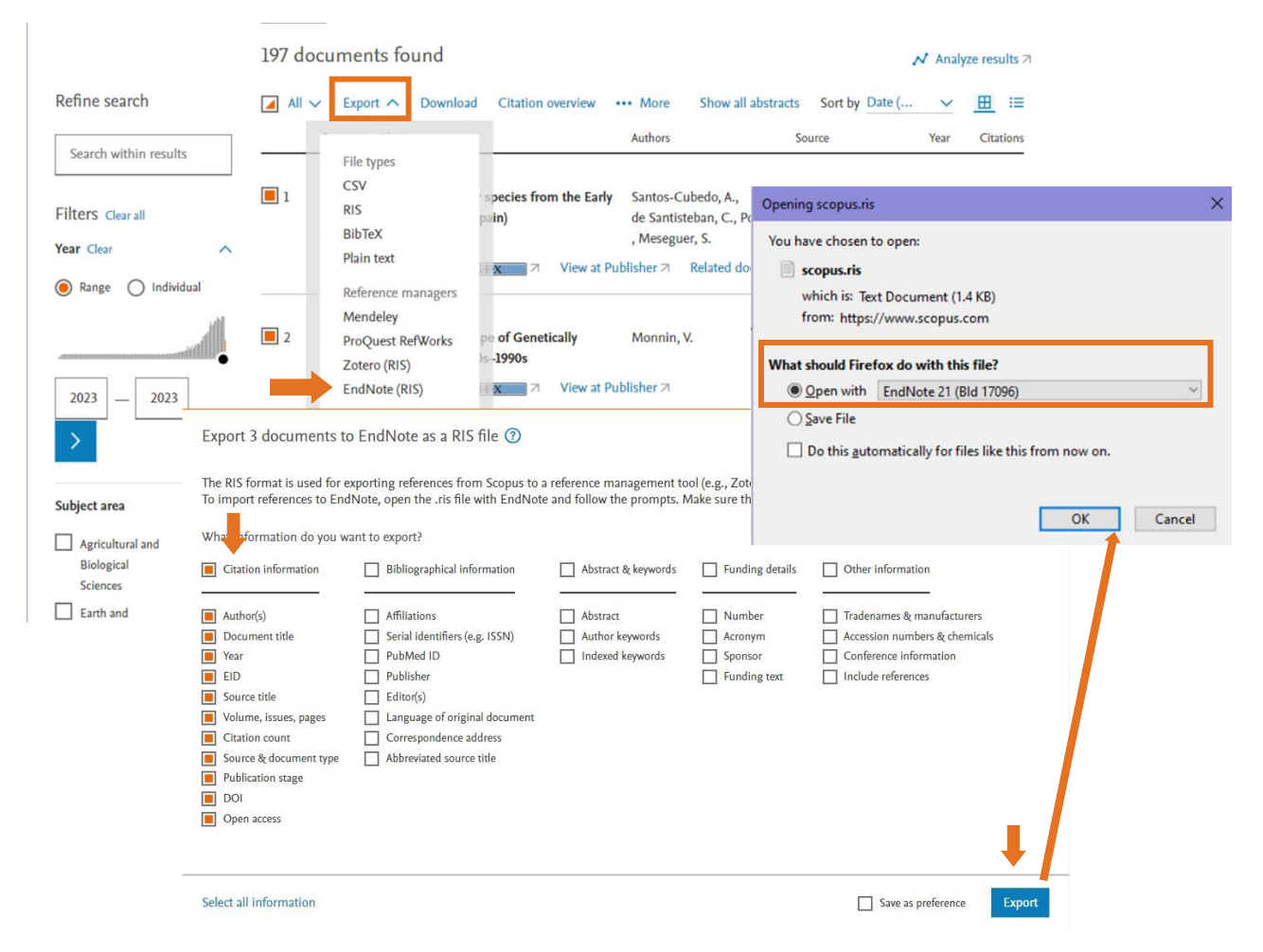

Abbildung 5: Export aus der Datenbank Scopus

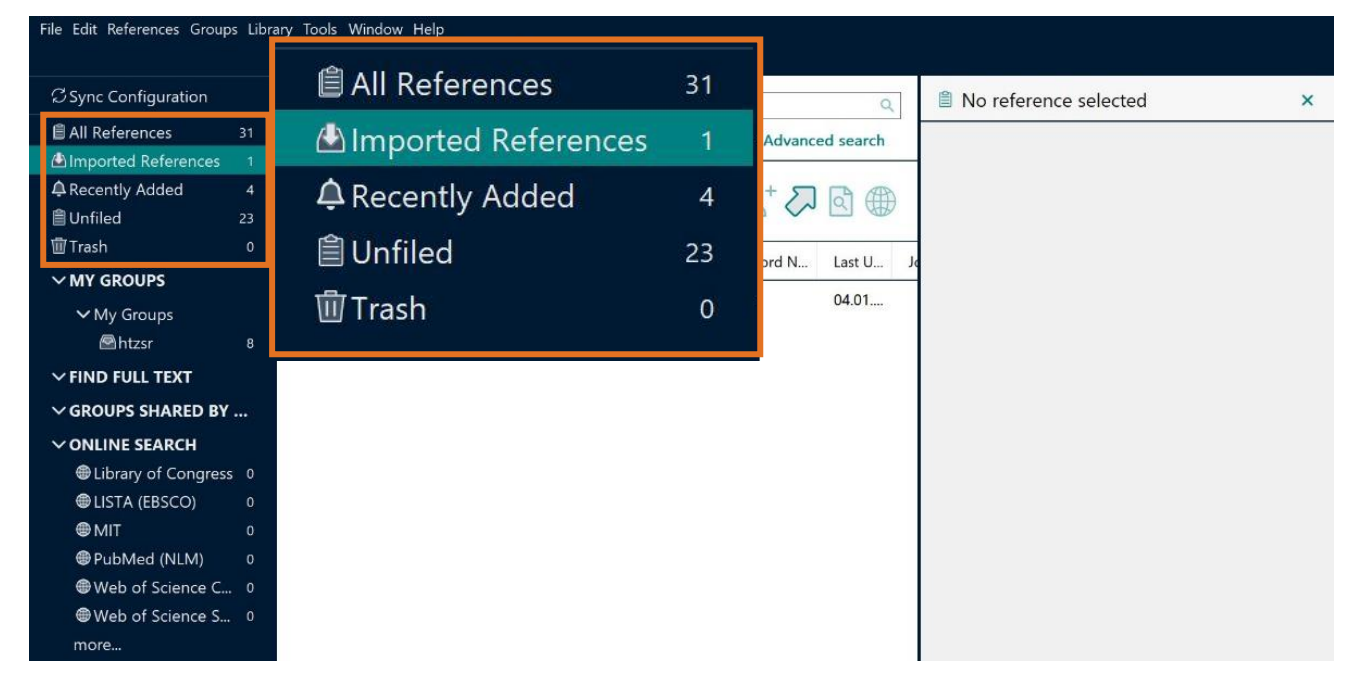

Abbildung 6: Imported References Folder in EndNote

- 1. Im Windows-Speicherfenster, das sich daraufhin in der Regel öffnet, klicken Sie die Möglichkeit *Öffnen mit* an. Wählen Sie EndNote als Anwendung aus, in der die Exportdatei geöffnet werden soll. Falls EndNote nicht in der Liste der Anwendungen erscheint, müssen Sie Ihren PC danach durchsuchen. Wenn Sie bei der Installation keinen anderen Speicherort ausgewählt haben, finden Sie die benötigte Datei unter folgendem Pfad auf Ihrer Festplatte: C: > Programme > EndNote 21 > EndNote 21.
- 2. Anschließend werden Sie aufgefordert, die Library auszuwählen, in die Ihre Titel importiert werden sollen. Öffnen Sie dazu immer die .enl-Datei.
- 3. Die frisch importierten Titel finden Sie im Ordner *Imported References*. Kontrollieren Sie die Angaben und entscheiden Sie, ob Sie die Titel in Ihre Library aufnehmen oder löschen wollen und welchen Gruppen Sie diese Titel zuordnen wollen.

### <span id="page-11-0"></span>4.4 Online-Suche in EndNote

Mit EndNote können Sie zahlreiche Online-Datenbanken durchsuchen, darunter PubMed, die Library of Congress und viele deutschsprachige Bibliothekskataloge, wie beispielsweise den Katalog des Bayerischen Bibliotheksverbund (BVB) oder den Katalog des Gemeinsamen Bibliotheksverbundes (GBV).

- 1. Wählen Sie links unter *Online Search* die Datenbank oder den Katalog aus, in dem Sie suchen möchten.
- 2. Wenn Sie oben nur eine einzige Suchleiste sehen, klicken Sie auf *Advanced Search*, um mehrere Suchoptionen zu sehen.
- 3. Geben Sie den Suchbegriff ein und klicken Sie auf *Search*.
- 4. Sie sehen nun nur noch die Suchergebnisse Ihrer Suche anstelle der bereits importierten Titel. Wenn es viele Ergebnisse gibt, können Sie auf die einzelnen Titel klicken, um sie detaillierter anzuschauen.
- 5. Markieren Sie die Titel, die Sie importieren möchten, und klicken Sie auf das runde Plus-Symbol (siehe Abbildung 7).

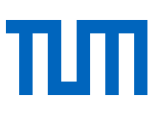

| File Edit References Groups Library Tools Window Help                  |                                                                    |                      |                            |                                  |                           |                 |      |                |                                                          |                                                                                                    |                                                                                    |  |  |
|------------------------------------------------------------------------|--------------------------------------------------------------------|----------------------|----------------------------|----------------------------------|---------------------------|-----------------|------|----------------|----------------------------------------------------------|----------------------------------------------------------------------------------------------------|------------------------------------------------------------------------------------|--|--|
|                                                                        |                                                                    | PubMed (NLM)         |                            |                                  |                           |                 |      |                |                                                          |                                                                                                    |                                                                                    |  |  |
| <b>Z</b> Sync Configuration                                            |                                                                    | Author (Smith, A.B.) |                            |                                  | Contains v                |                 |      |                | $\ddot{}$                                                | $\mathsf{x}$                                                                                                    | <b>Augustin, 2020 #22</b><br>Summary Edit<br>$\times$                              |  |  |
| <b>All References</b><br>31                                            | And $\sim$                                                         | Year                 |                            |                                  | Contains v                |                 |      |                | $^{+}$                                                   | $\mathsf{\times}$                                                                                                    |                                                                                    |  |  |
| <b>A</b> Recently Added<br>$\overline{4}$                              | And $\vee$                                                         | Title                |                            |                                  | Contains $\vee$           | $+$<br>dinosaur |      |                |                                                          | $\mathsf{x}$                                                                                                    | $+$ Attach file                                                                    |  |  |
| <b>自Unfiled</b><br>23<br>面Trash<br>$\mathbf{0}$                        |                                                                    | X Clear search       | Search<br>Search options v |                                  |                           |                 |      |                | APA 6th<br>$\checkmark$<br>Copy citation<br>$\checkmark$ |                                                                                                    |                                                                                    |  |  |
| $\vee$ MY GROUPS<br>$\vee$ My Groups<br>Ahtzsr<br>8                    | Searching PubMed (NLM)<br>Œ<br>Retrieve results: 25 50 75 100  709 |                      |                            |                                  |                           |                 |      |                |                                                          | Augustin, F. J., Matzke, A. T., Maisch, M. W., Hinz, J. K., &<br>Pfretzschner, H. U. (2020). The smallest eating the<br>largest: the oldest mammalian feeding traces on |                                                                                    |  |  |
| $\vee$ FIND FULL TEXT                                                  | п                                                                  | 0<br>۰               | Author                     | Title<br>Dietary palaeoecology o |                           |                 | Year | Record N<br>18 | Last U.                                                  |                                                                                                    | dinosaur bone from the Late Jurassic of the<br>Junggar Basin (northwestern China). |  |  |
| $\vee$ GROUPS SHARED BY                                                | П                                                                  | $\circ$              | Brown,                     |                                  |                           |                 | 2020 |                |                                                          | 05.01.                                                                                                    | Naturwissenschaften, 107(4), 32.<br>doi:10.1007/s00114-020-01688-9                 |  |  |
| $\vee$ ONLINE SEARCH                                                   |                                                                    | $\circ$              | Prieto-                    |                                  | Modularity and heteroch   |                 | 2020 | 19             |                                                          | 05.01.                                                                                                    |                                                                                    |  |  |
| <b>While Library of Congress</b> 0                                     | $\blacksquare$                                                     | $\bullet$            | Viglion                    |                                  | World's smallest dinosau  |                 | 2020 | 20             | 05.01                                                    |                                                                                                    |                                                                                    |  |  |
| <b>OLISTA (EBSCO)</b><br>$\mathbf{0}$<br><b>OMIT</b><br>$\overline{0}$ | M                                                                  | $\bullet$            | Xing, L                    |                                  | Retraction Note: Hummi    |                 | 2020 | 21             | 05.01                                                    |                                                                                                    |                                                                                    |  |  |
| <b>O</b> PubMed (NLM)<br>25                                            | M                                                                  | $\bullet$            | Augusti                    |                                  | The smallest eating the l |                 | 2020 | -22            | 05.01                                                    |                                                                                                    |                                                                                    |  |  |
| <b>Web of Science C</b> 0                                              |                                                                    | $\circ$              | Kiat, Y.;                  |                                  | Sequential Molt in a Feat |                 | 2020 | 23             | 05.01.                                                   |                                                                                                    |                                                                                    |  |  |
| <b>Web of Science S 0</b><br>more                                      |                                                                    | e                    | Sayao,                     |                                  | The first theropod dinos  |                 | 2020 | 24             | 05.01.                                                   |                                                                                                    |                                                                                    |  |  |
|                                                                        |                                                                    |                      | Kamm                       |                                  | A tiny ornithodiran arch  |                 | 2020 | 25             | 05.01                                                    | $\rightarrow$                                                                                                    |                                                                                    |  |  |

Abbildung 7: Exportierte Titel in EndNote öffnen

#### **ACHTUNG:**

Bei jeder Form von Datenübernahme sollten Sie die übernommenen Datensätze kontrollieren. Nur Titel, die korrekt in EndNote übernommen wurden, können später auch korrekt zitiert werden.

# <span id="page-13-0"></span>4.5 Volltextsuche

Mit dem Befehl *Find Full Text* im Menü *References* sucht EndNote automatisch nach im Internet frei verfügbaren Volltexten.

Um diese Funktion nutzen zu können, muss in den Preferences (Menü *Edit > Preferences*) folgender Open-URL Path eingetragen sein: [http://sfx.bib-bvb.de/sfx\\_tum.](http://sfx.bib-bvb.de/sfx_tum)

Markieren Sie alle Referenzen, die in der Volltextsuche berücksichtigt werden sollen und starten Sie über das Kontextmenü (Rechtsklick) die Find-Full-Text-Suche (s. Abb. 8).

|                   | File Edit References Groups Library Tools Window Help |            |                                                     |                           |                             |            |                                   |                       |                         |                                                                            |              |  |
|-------------------|-------------------------------------------------------|------------|-----------------------------------------------------|---------------------------|-----------------------------|------------|-----------------------------------|-----------------------|-------------------------|----------------------------------------------------------------------------|--------------|--|
|                   | Reference                                             | $Ctrl + N$ |                                                     |                           |                             |            |                                   |                       |                         |                                                                            |              |  |
|                   | $Ctrl + E$<br>Reference                               |            |                                                     |                           |                             |            |                                   |                       |                         |                                                                            |              |  |
| $\mathcal Z$ Sync | v References To                                       |            |                                                     | Contains                  | $\checkmark$                | dinosaur   |                                   | $+$<br>$\pmb{\times}$ |                         | <b>A, 2020 #34 Summary</b> Edit                                            | $\times$     |  |
| <b>自All R</b>     | $Ctrl+K$<br>Copy Formatted Reference                  |            | Library                                             | Contains                  | $\ddot{\mathbf{v}}$         | 04.01.2021 | O-                                | $+$<br>×              |                         |                                                                            | $\wedge$     |  |
| <b>△</b> Rece     | E-mail Reference                                      |            |                                                     |                           |                             |            |                                   | $\times$              | + Attach file           |                                                                            |              |  |
| 自Unfil            | Move References to Trash                              | $Ctrl + D$ |                                                     | Contains                  | $\checkmark$<br>hple search |            | $+$<br>Search<br>Search options v |                       |                         |                                                                            |              |  |
|                   | File Attachments                                      |            |                                                     |                           |                             |            |                                   |                       | APA 6th<br>$\checkmark$ | Copy citation                                                              | $\checkmark$ |  |
| 面Trash            | <b>Find Full Text</b>                                 |            | <b>Find Full Text</b>                               |                           |                             |            |                                   |                       |                         |                                                                            |              |  |
| $~V$ MY           | <b>Find Reference Updates</b>                         |            | Authenticate                                        |                           |                             |            |                                   |                       |                         | Augustin, F. J., Matzke, A. T., Maisch, M. W.,                             |              |  |
| $\vee$            | URL                                                   |            | 42700<br>Hinz, J. K., & Pfretzschner, H. U. (2020). |                           |                             |            |                                   |                       |                         |                                                                            |              |  |
|                   | Figure                                                |            |                                                     |                           |                             |            |                                   |                       |                         | The smallest eating the largest: the                                       |              |  |
|                   | Web of Science                                        |            | Title<br>Author                                     |                           | Year                        | Record N   | Last U                            | Journ                 |                         | oldest mammalian feeding traces on                                         |              |  |
|                   | Reference Summary                                     |            |                                                     |                           |                             |            |                                   |                       |                         | dinosaur bone from the Late Jurassic of<br>the Junggar Basin (northwestern |              |  |
|                   | Example                                               | $\circ$    |                                                     | 100 ways to lower your    | 2019 5                      |            | 17.03                             |                       |                         | China). Naturwissenschaften, 107(4),                                       |              |  |
|                   | <b>A</b> General<br>14                                | ۰          | Americ                                              | 1001 tips for living well | 2004<br>$\overline{7}$      |            | 17.03                             |                       |                         | 32. doi:10.1007/s00114-020-01688-9                                         |              |  |
|                   | <b>General abo</b> 5                                  |            |                                                     |                           |                             |            |                                   |                       |                         |                                                                            |              |  |
|                   | $\vee$ FIND FULL TEXT                                 | ٠          | Augusti                                             | The smallest eating the l | 2020<br>34                  |            | 05.01                             | Natur                 |                         |                                                                            |              |  |
|                   | $\vee$ GROUPS SHARED B                                | ۰          | Crosby                                              | 1962 diabetes campaign    | 1962<br>10                  |            | 17.03                             |                       |                         |                                                                            |              |  |
|                   | $\vee$ ONLINE SEARCH                                  | ۵          | Dietel,                                             | 100 Jahre Frankenwaldb    | 1985<br>14                  |            | 17.03                             | Heim                  |                         |                                                                            |              |  |
|                   | <b>While Library of Cong</b> 0                        | ø          | Edward                                              | Effect of Valvular Surger | 2016<br>24                  |            | 17.03                             | J Clin                |                         |                                                                            |              |  |
|                   | <b>@LISTA (EBSCO)</b><br>$\mathbf{0}$                 |            |                                                     |                           |                             |            |                                   |                       |                         |                                                                            |              |  |
| <b>OMIT</b>       | $\Omega$                                              | ۰          | Fife, Br                                            | The coconut oil miracle   | 2013<br>12                  |            | 17.03                             |                       |                         |                                                                            |              |  |
|                   | <b>@PubMed (NLM)</b><br>25                            | ۰          | Frank                                               | 1,001 prescription drugs  | 2000 2                      |            | 17.03                             |                       |                         |                                                                            |              |  |

Abbildung 8: Volltextsuche in EndNote

Um immer eine Kopie der angehängten Dateien in der EndNote Library zu speichern, wählen Sie im Menü *Edit* den Befehl *Preferences*. Unter dem Punkt *URLs & Links* setzen Sie dazu das Häkchen bei *Copy new file attachments to the default file attachment folder and create a relative link*. So haben Sie die Daten auch dann zur Hand, wenn Sie Dateien verschieben und EndNote eine Datei nicht mehr am ursprünglichen Speicherort findet.

Um über die Funktion *Find Full Text* auch außerhalb des Campusneztes von der TUM lizenzierte Volltexte abrufen zu können, fügen Sie im Menü *Edit > Preferences > Find Full Text* unter dem Punkt *Authenticate with*: die URL<https://eaccess.tum.edu/login> ein. Wenn Sie nun die Find-Full-Text-Funktion aufrufen, werden Sie zunächst auf die eAccess-Log-In-Seite der TUM geleitet. [Au](http://www.duden.de/suchen/dudenonline/authentifizieren)[thentifizieren](http://www.duden.de/suchen/dudenonline/authentifizieren) Sie sich hier mit Ihrer TUM-Kennung, klicken Sie auf *Login* und anschließend auf *Continue*.

Beachten Sie außerdem, dass ein systematischer Download von Volltexten urheberrechtlich nicht gestattet ist und dazu führen kann, dass der Datenbankzugriff für die gesamte TUM gesperrt wird.

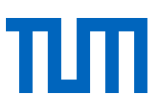

# <span id="page-14-0"></span>4.6 Suche nach Duplikaten

Mit dem Befehl *Find Duplicates* im Menü *Library* können Sie Ihre EndNote Library nach Duplikaten durchsuchen. Die gefundenen Duplikate werden nebeneinander angezeigt (s. Abb. 9). Mit dem Button *Keep This Record* entscheiden Sie, welchen Datensatz Sie behalten; der jeweils andere Datensatz wird gelöscht.

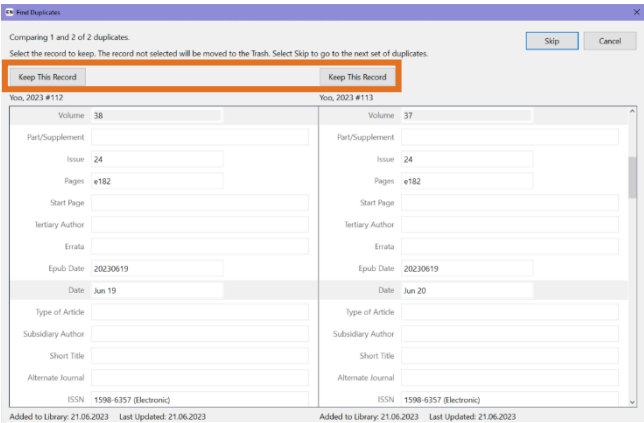

Abbildung 9: Duplikate in EndNote

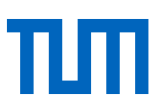

# <span id="page-15-0"></span>5 Titel in EndNote suchen

Um in EndNote gezielt nach einzelnen Titeln zu suchen, bietet sich für eine schnelle Suche die sogenannte *Simple Search* an, für eine speziellere Suche die *Advanced Search.*

### <span id="page-15-1"></span>5.1 Simple Search

Die *Simple Search* durchsucht die Titeldaten Ihrer Quellen, die Kommentare, die Sie in Ihren PDF-Dokumenten gemacht haben (PDF Notes) und den PDF-Volltext selbst, sofern dieser maschinenlesbar ist. Die eingegebenen Suchbegriffe werden mit AND verknüpft.

### <span id="page-15-2"></span>5.2 Advanced Search

Über die *Advanced Search* können Sie gezielt verschiedene Datenbankfelder nach einem bestimmten Begriff bzw. Kriterium durchsuchen (s. Abb. 10).

Die Advanced Search öffnen Sie über die Tastenkombination Strg + F oder über das Feld *Advanced Search* unterhalb der *Simple Search*.

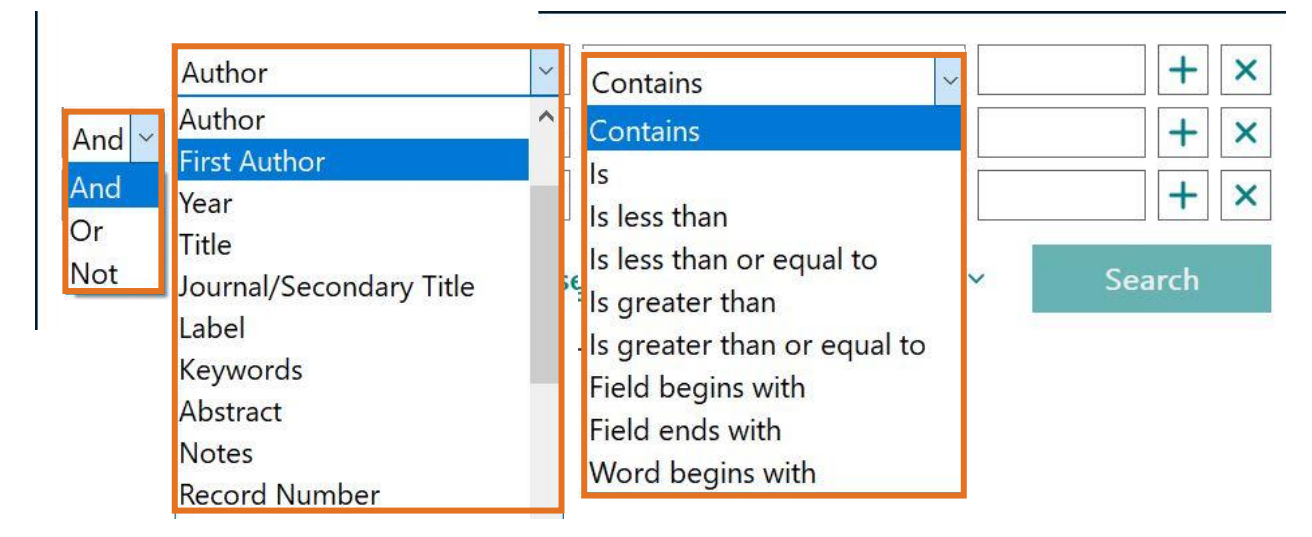

Abbildung 10: Search Panel

Hier können Sie neben dem Autor und dem Titel auch nach Jahren, eigenen Bewertungen, Begriffen in Ihren PDF-Notes und PDFs sowie nach vielen anderen Kriterien suchen.

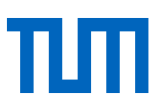

# <span id="page-16-0"></span>6 Titel in EndNote sortieren

EndNote ermöglicht die Untergliederung der Daten in Gruppen (sogenannte Groups) und unterscheidet hier *Custom Groups*, *Smart Groups* und *From Groups* (s. Abb. 11). Den Custom Groups (oder nur Groups) ordnen Sie Datensätze per Hand zu. Die Smart Groups beruhen auf einer von Ihnen erstellten Suchanfrage und werden automatisch aktualisiert. Die From Groups (oder Combined Groups) führen die Titel mehrerer Custom und/oder Smart Groups zusammen. Auch sie werden automatisch aktualisiert.

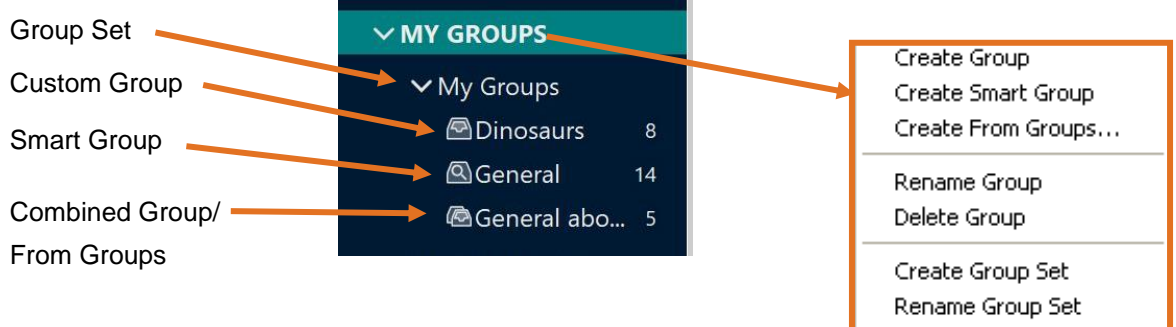

Abbildung 11: Custom, Smart und From Groups

### <span id="page-16-1"></span>6.1 Group Sets

So erstellen Sie ein Group Set:

- 1. Wählen Sie aus dem Menü *Groups* den Befehl *Create Group Set*.
- 2. Vergeben Sie für das neue Group Set einen Namen.

### <span id="page-16-2"></span>6.2 Custom Groups

So erstellen Sie eine Custom Group:

- 1. Klicken Sie mit der rechten Maustaste auf das Group Set, in dem die Custom Group erstellt werden soll.
- 2. Wählen Sie aus dem geöffneten Kontextmenü den Befehl *Create Group* aus.
- 3. Vergeben Sie für die neue Custom Group einen Namen.

So fügen Sie Daten in eine Custom Group ein:

- 1. Markieren Sie die Datensätze in der Übersicht.
- 2. Ziehen Sie die Datensätze per Drag and Drop in die gewünschte Gruppe.

# <span id="page-16-3"></span>6.3 Smart Groups

So erstellen Sie eine Smart Group:

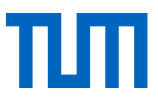

- 1. Klicken Sie mit der rechten Maustaste auf das Group Set, in dem die Smart Group erstellt werden soll.
- 2. Wählen Sie aus dem geöffneten Kontextmenü den Befehl *Create Smart Group* aus.
- 3. Vergeben Sie für die neue Smart Group einen Namen.

Geben Sie in der geöffneten Suchmaske Ihre Suchstrategie für die Smart Group ein und klicken Sie auf *Save*.

### <span id="page-17-0"></span>6.4 From Groups

So erstellen sie eine From Group:

- 1. Klicken Sie mit der rechten Maustaste auf das Group Set, in dem die From Group erstellt werden soll.
- 2. Wählen Sie aus dem geöffneten Kontextmenü den Befehl *Create From Groups* aus.
- 3. Vergeben Sie für die neue From Group einen Namen.
- 4. Geben Sie an, aus welchen Custom und/oder Smart Groups Sie Titel in Ihre neue From Group zusammenführen wollen.

#### **ACHTUNG**

Ein Datensatz kann mehreren Gruppen angehören, ist aber dennoch nur einmal in der Datenbankgespeichert. Wird ein Datensatz aus der Custom Group entfernt, wird er nicht komplett aus der EndNote Library, sondern nur aus der Custom Group gelöscht. Löschen Sie dagegen einen Titel aus einer Smart Group oder einer Combo Group, wird dieser ohne Warnung vollständig aus der Datenbank/Library gelöscht!

<span id="page-18-0"></span>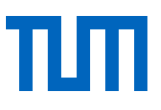

# 6.5 Tags

Tags können Sie verwenden, um Ihre Referenzen nach individuellen Kriterien zu sortieren, z. B. nach Thema, Gliederung in Ihrer Arbeit, Aufgaben oder Referenzen, die Sie zitieren möchten.

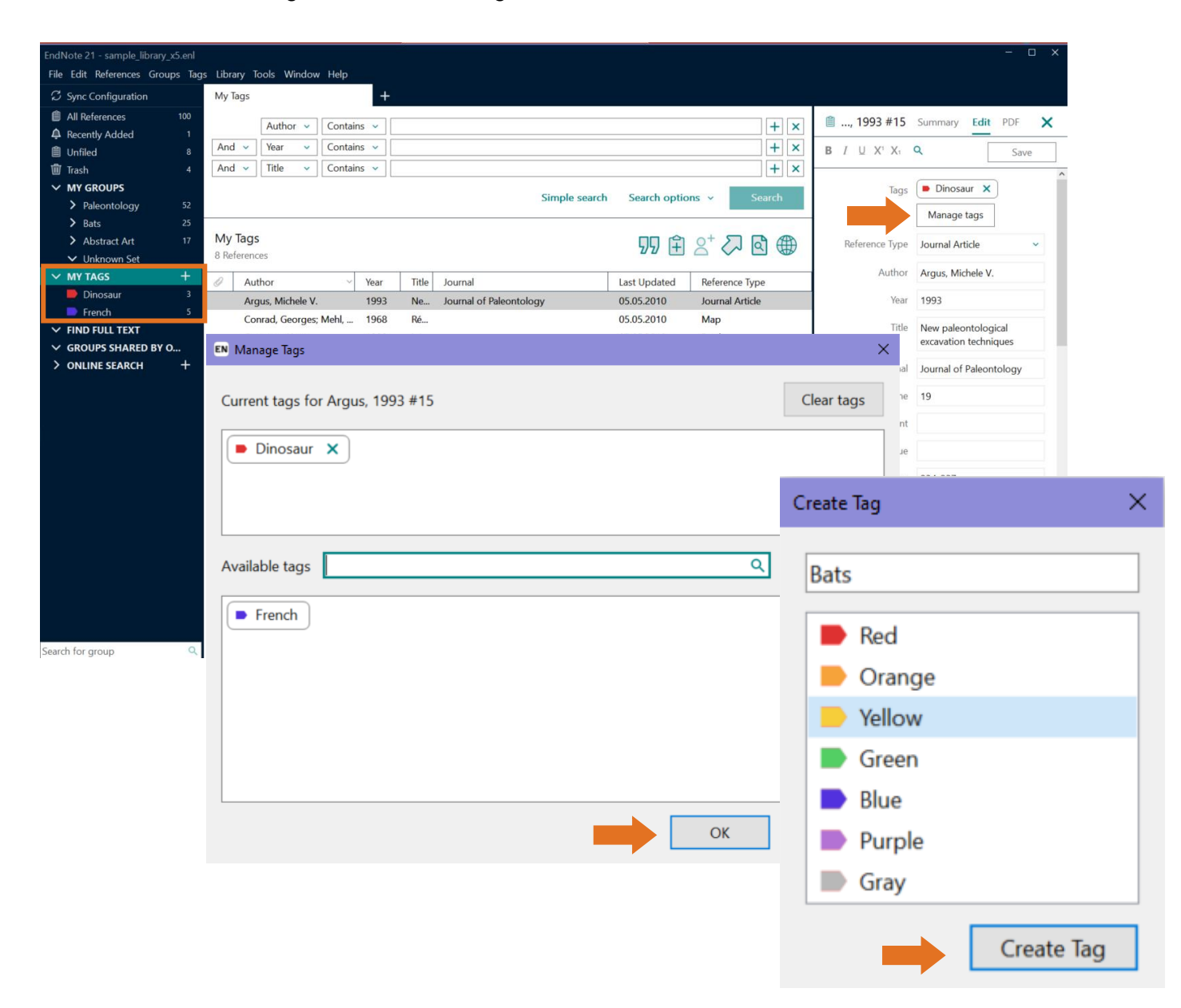

# 7 Zitieren mit dem Word-Add-in CWYW (Cite While You Write)

Mit EndNote können Sie Literaturverzeichnisse und Quellenangaben im Text jederzeit mühelos anlegen und überarbeiten.

Bei Autor-Jahr und nummerischen Zitierstilen können Sie Ihren Zitierstil, auch noch während Sie an Ihrem Projekt arbeiten, beliebig ändern. Gehen Sie beim Einfügen von Zitaten, wie folgt, vor:

- 1. Starten Sie Microsoft Word und öffnen Sie ein neues Dokument.
- 2. Öffnen Sie in Word im Menü EndNote 21 die EndNote-Befehle und wählen Sie den Button *Insert Citation* aus (s. Abb. 12).
- 3. Geben Sie einen oder mehrere Suchbegriffe in das sich öffnende Suchfenster ein und klicken Sie auf den Button *Find*. Alle Referenzen in den aktuell geöffneten Libraries, die Ihre Suchkriterien erfüllen, werden angezeigt.

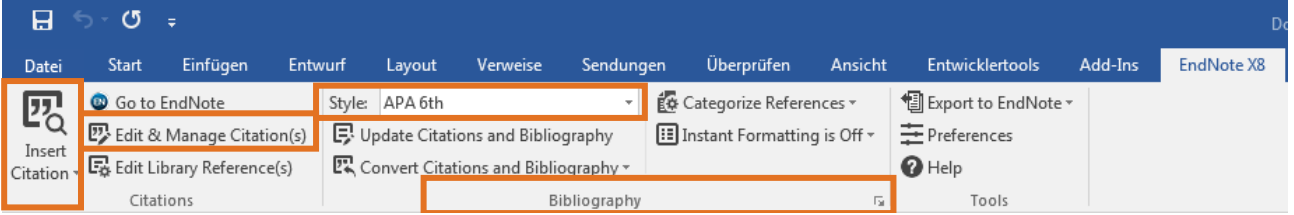

Abbildung 12: EndNote Toolbar in Word 2010

- 4. Markieren Sie die Referenz(en), die Sie in den Text einfügen möchten, und klicken Sie auf den Button *Insert*.
- 5. EndNote fügt die Referenz(en) in Ihr Dokument ein und erstellt den dazugehörigen Eintrag im Literaturverzeichnis im ausgewählten **Output Style\*** (Zitationsstil).

Falls Sie einen Fußnotenstil nutzen möchten, müssen Sie sich vor Beginn Ihres ersten Zitates dafür fest entscheiden. Danach können Sie nur noch zwischen verschiedenen Fußnotenstilen wechseln. Ein nachträglicher Wechsel z. B. von einem Fußnotenstil zu einem Autor-Jahr Stil ist nicht mehr möglich.

Um eine Fußnote einzufügen, gehen Sie wie folgt vor:

- 1. Wählen Sie über das Menü EndNote 21 in Word über *Style* einen Fußnotenstil aus, mit dem Sie zitieren möchten. Ein Fußnotenstil wäre z. B. der Chicago-Stil.
- 2. Gehen Sie nun mit Ihrem Cursor an die Stelle in Ihrem Text, in dem Sie eine Fußnote einfügen möchten. Fügen Sie über das Word-Menü unter *Verweise* eine leere Fußnote ein (*Fußnote einfügen*).
- 3. Gehen Sie mit Ihrem Cursor in diese Fußnote und öffnen Sie danach im Menü EndNote 21 die EndNote-Befehle.
- 4. Gehen Sie nun auf *Insert Citation* und geben Sie einen oder mehrere Suchbegriffe in das sich öffnende Suchfenster ein. Klicken Sie auf den Button *Find*. Alle Referenzen in den aktuell geöffneten Libraries, die Ihre Suchkriterien erfüllen, werden angezeigt.

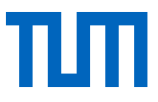

- 5. Markieren Sie die Referenz(en), die Sie in den Text einfügen möchten, und klicken Sie auf den Button *Insert*.
- 6. EndNote fügt die Referenz(en) in die Fußnote ein, die Sie zuvor über Word generiert haben. Am Ende Ihres Dokuments wird der dazugehörige Eintrag für Ihr Literaturverzeichnis generiert.

Auch für den Open Office Writer (nur für Windows) und Apple Pages steht **CWYW\*** zur Verfügung.

### **Seitenangaben hinzufügen**

Über den Button *Edit & Manage Citation(s)* werden zusätzliche Angaben, wie beispielsweise Seitenangaben der zitierten Quelle, hinzugefügt.

# <span id="page-21-0"></span>8 Literaturlisten formatieren – Zitationsstile wechseln

Sobald Sie über EndNote die erste Quellenangabe in Ihren Text einbinden, erstellt EndNote automatisch am Ende des Textdokumentes ein Literaturverzeichnis, das laufend aktualisiert wird.

Den Zitationsstil wählen Sie im Drop-down-Menü *Style* aus. In der Liste finden Sie häufig verwendete Zitationsstile. Über *Select another style* können Sie unter allen in EndNote installierten Zitationsstilen wählen. Über den Button *Bibliography* (Mac: *Bibliography Settings)* können Sie Layout und Überschrift der Literaturliste bestimmen.

# <span id="page-21-1"></span>9 Textunabhängige Literaturlisten erstellen

Um unabhängig von einem Text eine Literaturliste zu erstellen, gehen Sie folgendermaßen vor:

- 1. Wählen Sie in EndNote den Ordner oder die Referenzen aus, die auf Ihrer Literaturliste erscheinen sollen.
- 2. Gehen Sie im Menü *Tools* auf den Punkt *Subject Bibliography*.
- 3. Wählen Sie aus, nach welchen Kriterien Ihre Literaturliste erstellt werden soll (Autor, Titel, Erscheinungsjahr, Schlagwort, ...).
- 4. Es öffnet sich eine Liste aller Autoren (wenn Sie als Kriterium den Autor gewählt haben) mit der Angabe, wie viele Titel zu dieser Person existieren.
- 5. Wählen Sie alle Autoren aus, die auf Ihrer Liste erscheinen sollen, und klicken Sie erneut auf OK.
- 6. Sie erhalten nun eine Liste aller Veröffentlichungen, nach Autoren gruppiert.
- 7. Wählen Sie den gewünschten Zitationsstil.
- 8. Über den Button *Layout* haben Sie die Möglichkeit, weitere Einstellungen vorzunehmen (z. B. die Sortierung).
- 9. Lassen Sie sich die Literaturliste nun als Druckvorschau anzeigen oder drucken bzw. speichern Sie die Liste direkt.

### **Literaturlisten erstellen**

Um möglichst schnell eine Literaturliste zu erstellen:

- 1. Markieren Sie alle Titel, die darauf erscheinen sollen.
- 2. Wählen Sie den gewünschten Zitationsstil.
- 3. Gehen Sie im Menü *File* auf *Print Preview* (oder kopieren Sie die ausgewählten Referenzen über das Menü *References* > *Copy formatted references* in ein Textdokument).

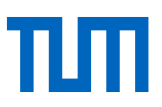

# <span id="page-22-0"></span>10 Sonstiges

Um Ihre Daten zu sichern, sollten Sie regelmäßig Sicherungskopien erstellen. Sie haben dabei zwei Möglichkeiten: Entweder Sie speichern Ihre Daten in Form einer Compressed Library im .enlx-Format oder Sie exportieren die Library im .txt-, .rtf-, .htm- oder .xml-Format. Beide Möglichkeiten finden Sie im Menü *File*.

# <span id="page-22-1"></span>10.1 Connection Files, Import Filter & Output Styles

Sie können Ihre eigene EndNote-Installation nach Ihren Bedürfnissen weiter anpassen. Informationen dazu finden Sie hier:

### **Connection Files\***

Connection Files zu weiteren Katalogen und Datenbanken können Sie auf der EndNote Website herunterladen:<http://www.endnote.com/support/enconnections.asp.>

### **Import Filter\***

Downloads für zusätzliche Import Filter sind ebenfalls auf der EndNote Website verfügbar: <http://www.endnote.com/support/enfilters.asp.>

### **Updates**

EndNote Updates finden Sie unter:<http://endnote.com/downloads/available-updates> Bitte beachten Sie, dass Sie EndNote erst deinstallieren müssen, bevor Sie eine neuere Version installieren.

### **Output Styles (Zitationsstile)**

Weitere Zitationsstile finden Sie unter: [http://www.endnote.com/support/enstyles.asp.](http://www.endnote.com/support/enstyles.asp)

# <span id="page-22-2"></span>11Kontakt und Support

Bei Fragen zu EndNote können Sie auf verschiedenen Wegen Hilfe und Unterstützung bekommen:

#### **Handbuch**

Das EndNote-Handbuch finden Sie im Programm im Menü *Help* unter dem Punkt *Contents (F1)*.

#### **EndNote Web Hilfe**

Auch in EndNote Web finden Sie eine entsprechende Hilfe-Funktion.

#### **Technischer Support**

Technischen Support bekommen Sie über: [https://support.clarivate.com/s/.](https://support.clarivate.com/s/)

### **Video-Tutorials**

Video-Tutorials finden Sie auch in unserem E-Kurs unter: [https://www.moodle.tum.de/course/view.php?id=33003.](https://www.moodle.tum.de/course/view.php?id=33003)

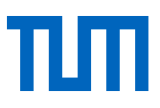

### **Hilfe an der TU München**

Sie können sich bei Fragen auch sehr gerne an die Universitätsbibliothek wenden: [literaturverwal](mailto:literaturverwaltung@ub.tum.de)[tung@ub.tum.de.](mailto:literaturverwaltung@ub.tum.de)

**Literaturverwaltungs- und Zitiersprechstunde der Universitätsbibliothek der TU München**

Sie können gerne Termine für eine Online-Sprechstunde vereinbart werden. Alle Informationen dazu finden Sie auf unserer Homepage unter: [https://www.ub.tum.de/webinar/904.](https://www.ub.tum.de/webinar/904)

### **TUM-Zitierleitfaden**

Wenn Sie Fragen zum Zitieren haben, hilft der TUM-Zitierleitfaden [https://media](https://mediatum.ub.tum.de/node?id=1231945)[tum.ub.tum.de/node?id=1231945.](https://mediatum.ub.tum.de/node?id=1231945)

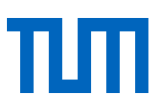

# <span id="page-24-0"></span>12 Glossar

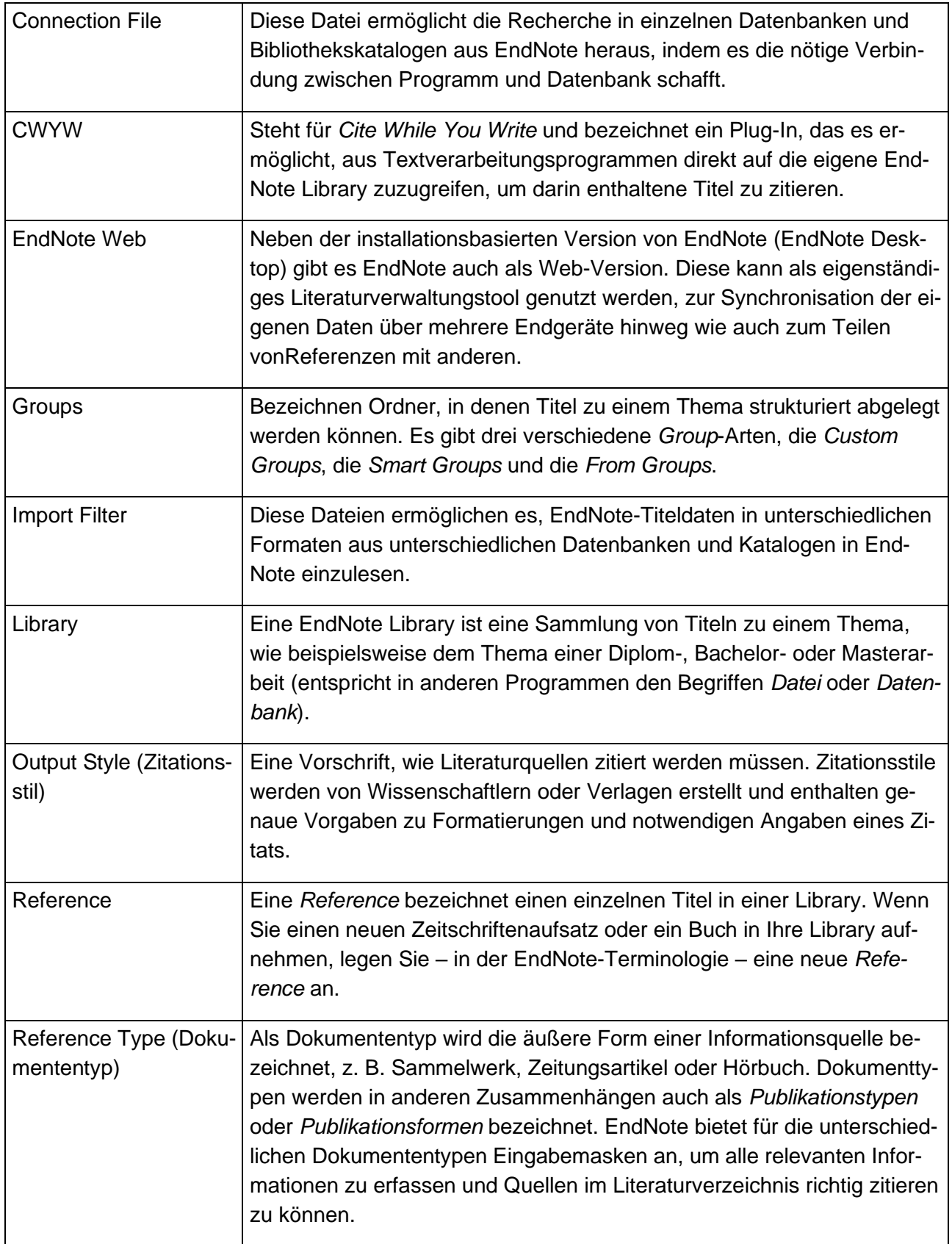

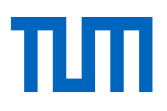

# **Kontakt**

### **Technische Universität München**

Universitätsbibliothek Arcisstraße 21, 80333 München Tel. +49 89 189 659 220 literaturverwaltung@ub.tum.de [www.ub.tum.de](http://www.ub.tum.de/)

Stand: November 2023